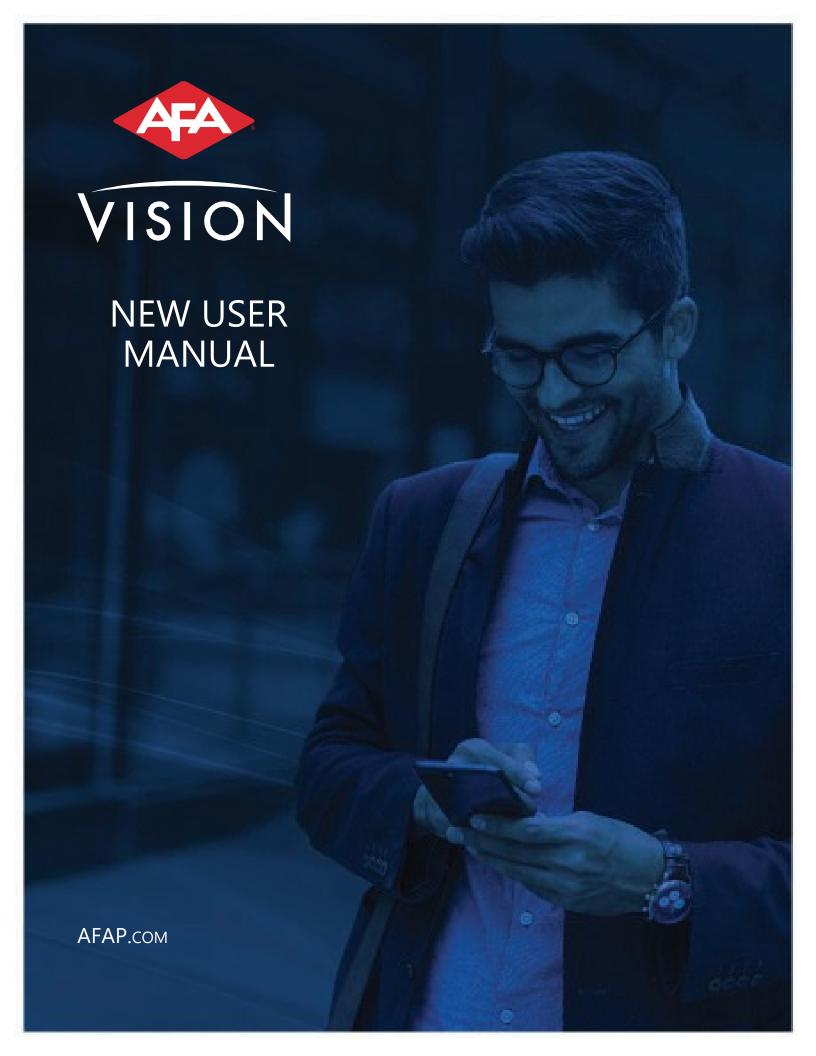

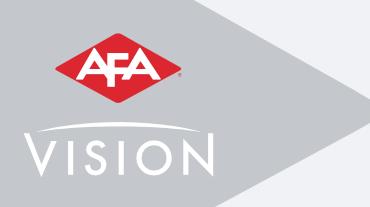

# AFA VISION MONITORING

### ACCESS YOUR ACCOUNT FROM ANYWHERE

AFA's Vision Monitoring app provides you the ability to manage your central station account from anywhere. You can Save Time and Stay Informed through any web enabled device.

AFA's FREE Mobile and Web apps will allow you to remotely:

- Place your systems in and out of test
- View your account activity including test and event history
- Manage your emergency notification list
- Search your Account information

No longer will you have to spend time calling our central station to be put in and out of test status. You can now manage your entire account through our Free App!

SETTING UP YOUR VISION MONITORING ACCOUNT Please follow these easy steps:

- Go to https://www.afap.com/my-central-station/
- Under Setting Up Your Account click on the link to register
- Fill out the Central Station Account Management Registration form and click Submit

After your account has been set-up, an email will be sent to you to create your password and instructions on how to use Vision Monitoring. AFA has implemented extensive security measures to ensure the safe use of this convenient and efficient value added feature.

For additional information please contact your local AFA representative or email us at <a href="mailto:vision@afap.com">vision@afap.com</a>.

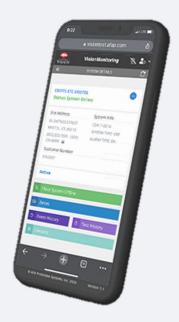

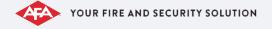

#### VISION MONITORING

Vision Monitoring allows you to manage your Central Station Account to perform tasks like placing your account on/offline, manage your Call List, view Event and Test History.

To access Vision Monitoring you will go to <a href="https://vision.afap.com">https://vision.afap.com</a> on your web browser on your phone or desktop.

To login enter your email address and password that you created.

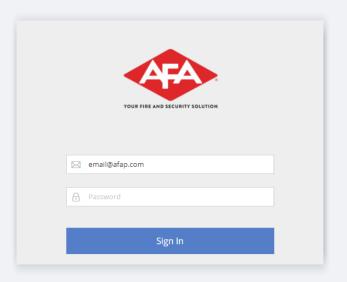

## Only if you have access to multiple systems will you see the following Home screen:

- Total Systems Monitored
- Systems On Test will only display if a system is on test

- Most Recently Accessed
- Systems Search

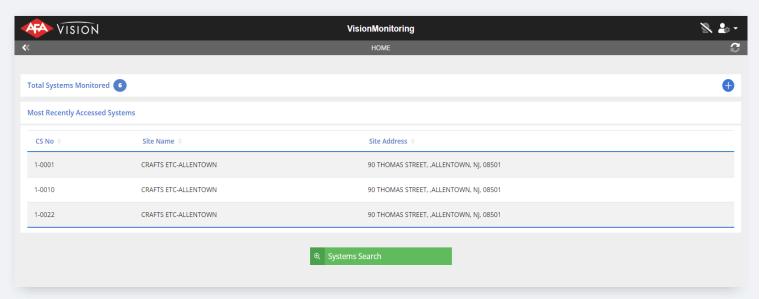

#### TOTAL SYSTEMS MONITORED

Next to Total Systems Monitored it will display the number of systems you have access to.

To see the systems, just expand by clicking the + icon. The search field allows you to search any of the columns shown (CS#, Site Name or Site Address). Simply click on the CS# to access that system.

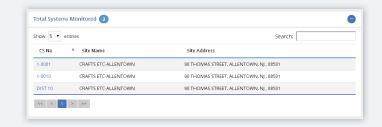

## SYSTEMS ON TEST

This will only display when you have a system on test. This will show all systems that are currently on test. Click the + icon to expand to view and access the systems.

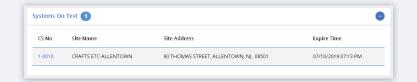

#### MOST RECENTLY ACCESSED SYSTEMS

This will show the recent systems you viewed.

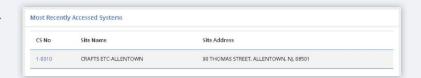

## SYSTEMS SEARCH

System search allows you to enter additional search criteria like City and State.

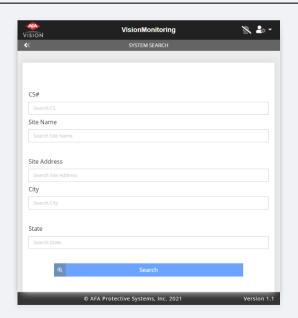

## SYSTEM DETAILS

When you click on a System from the Home screen it will bring you to the System Details window. Here you will be able to place the system on/offline, manage your call, view zones and event & test history.

For users with only one system this will be the screen you see once you log in.

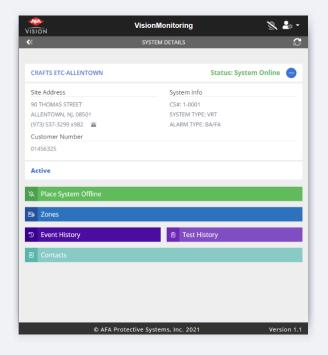

## SYSTEM DETAILS

The top right corner will display the status of the system, whether it is online or offline and when the test will expire. It will indicate if all zones (All) are offline or just specific zone(s).

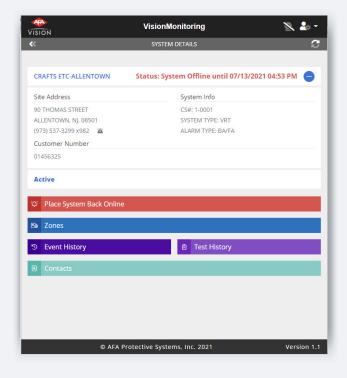

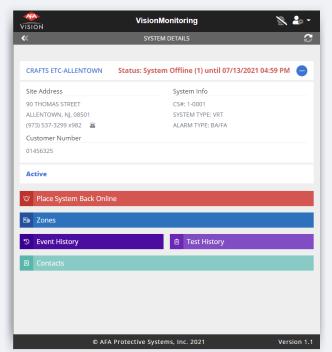

## PLACE SYSTEM OFFLINE

To place the system offline, click Place System Offline.

It will automatically default to 8 hours, if you want to place the system offline for less than 8 hours click on the time and select the time you wish to have your system offline for.

Click Yes to proceed. It will ask you to enter a comment and retype your password. Each test will have a unique ID that can be viewed in the Event & Test History.

If you want to have the system tests emailed, go to Notification Preferences (see section on User Preferences).

If you have a radio account, when you place the primary account offline it will display a pop-up asking if you want to place that account offline as well.

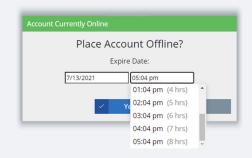

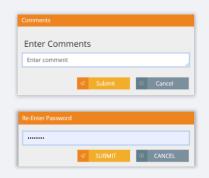

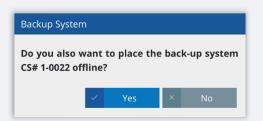

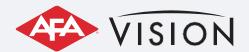

## PLACE SYSTEM OFFLINE (CONTINUED)

To place specific zones offline, click Zones. Toggle the zone(s) you wish to take offline and click Place System Offline. It will ask you to enter a comment and re-enter your password.

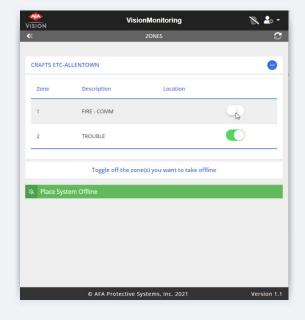

The system status will display the zone that was placed offline, along with date and time.

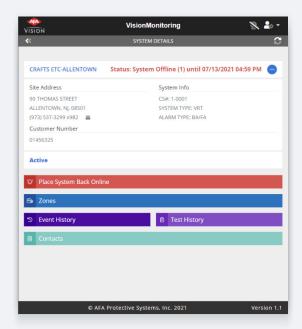

## PLACE SYSTEM BACK ONLINE

When the system is offline, the Place System Back Online will display.

To place system back online click Place System Back Online. If there are no zones that need to be restored it will ask you to verify you want to place the account back online and you will need to reenter your password.

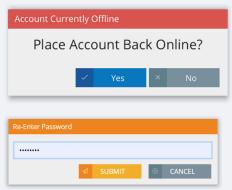

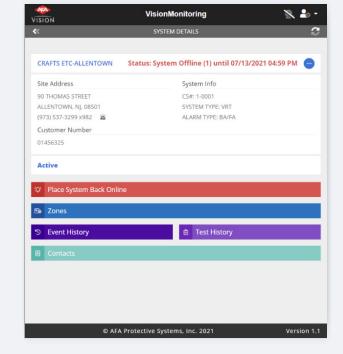

If there are zones needed to be restored, you will get the following message:

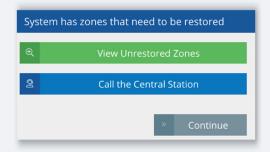

Click on View Unrestored Zones to view the zone(s) that need to be restored.

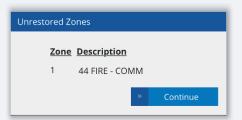

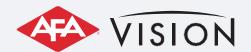

## PLACE SYSTEM BACK ONLINE (CONTINUED)

To call the Central Station click Call the Central Station.

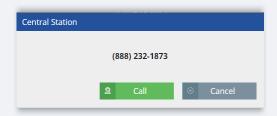

A warning will pop up will display about the unrestored zones. When you click "Yes Proceed" you are acknowledging said warning.

Please remember when you click "Yes Proceed", this does not restore the zone(s) and until the zone(s) are restored it may not trigger another alarm.

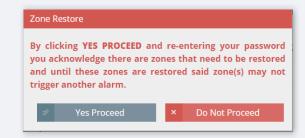

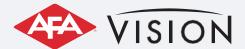

#### **EXTEND OFFLINE**

To extend the offline for a system, log into Vision Monitoring an hour before the current test expires. The Extend Test Time will display. Click on Extend Test Time, it will default to 8 hours from the time you are logged in (click the clock to select less time), click Yes and re-enter your password.

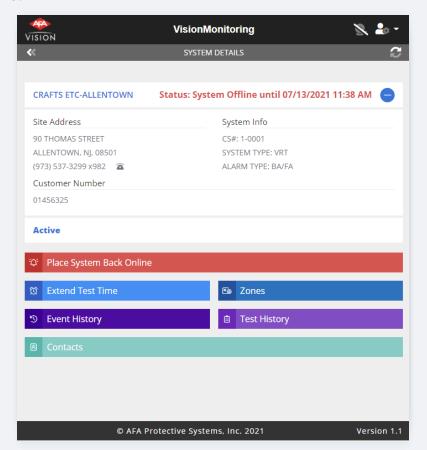

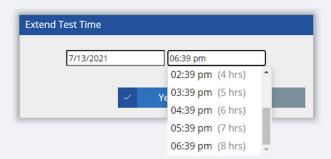

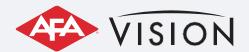

### **EVENT HISTORY**

The Event History window enables you to view all recorded activity, including alarm events, open and close events, operator actions, operator comments, and the expiration date/time for system tests.

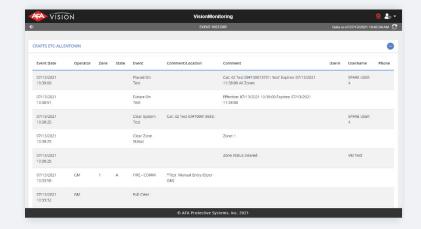

## **TEST HISTORY**

The Test History window allows you to view system tests. It displays expiration date/time, who placed the system on/offline and the unique ID associated with each test.

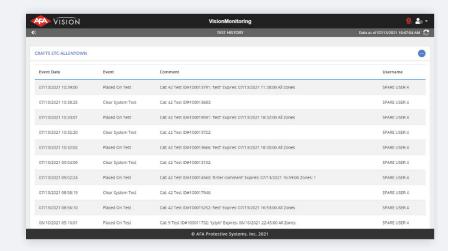

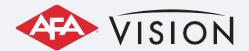

### MANAGE CONTACTS

To view or update your call list, click on Contacts from the System Details window.

This will display the call list for the system. You can update existing contact information, add or remove contacts and rearrange the call list order.

To rearrange the call list order, drag the handle next to the contact you wish to move and drop where you want it to go.

Click Submit to save changes.

To export the call list, click the printer icon.

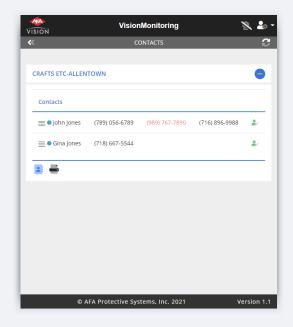

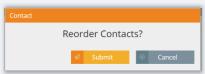

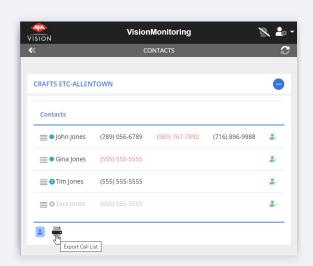

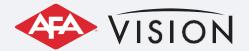

### **EDIT CONTACT**

To edit an existing phone number, click the person icon next to the name you want to edit.

Click on the pencil icon next to the phone number you want to edit.

From the Edit Phone window, you can edit the phone number, make the number inactive or set day or time restrictions.

To enter specific days and times a contact is to be called, select the days and/or enter the times and click Submit. The contact will only be called during the specific days/time indicated.

Phone numbers with day/time restrictions will display in red font.

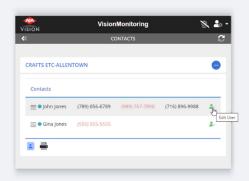

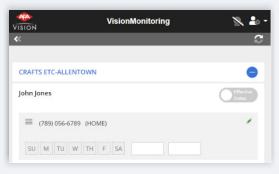

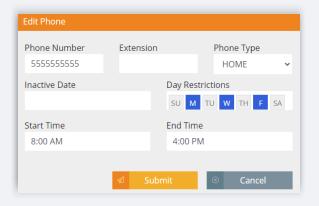

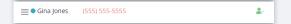

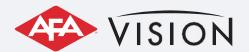

## **EDIT CONTACT** (CONTINUED)

To add a phone number to a contact, click the phone icon. Enter the phone number without the dashes, select the Phone Type and click Submit.

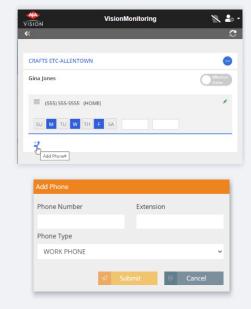

To make a phone number inactive, enter an Inactive Date and click Submit. This will only disable that specific phone number.

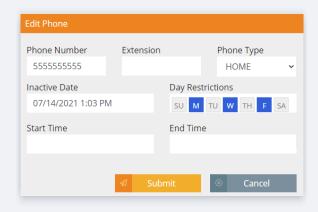

To make the Contact inactive, click the Effective Dates toggle, enter an End Date and click Save. This will remove the user from the contact list.

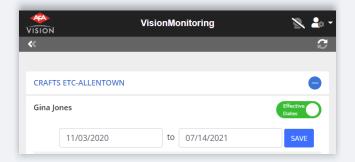

### **ADD NEW CONTACT**

To add a new contact, click on the address book.

You can select from adding a Permanent or Temporary contact.

Enter the contact information and click Submit. The new contact will be added to the end of the call list, you can reorder accordingly.

To add a temporary contact, click on Temporary. Enter a Start and End date, the contact information then click Submit.

The contact will display either a blue circle with a T or greyed out circle with a T to indicate they are a temporary contact.

If a contact is temporary and not currently active, the contact will be greyed out.

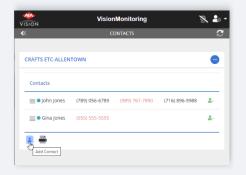

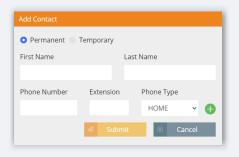

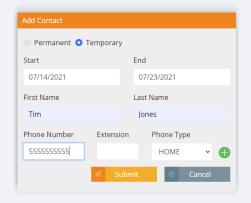

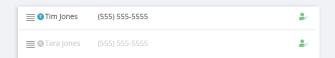

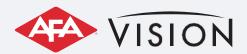

## **USER PREFERENCES**

Under User Preferences you can reset your password, set your system status tests email notification preferences or sign out.

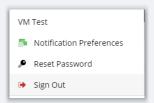

To reset your password, enter your current password, enter your new password, and click Update.

As you type your new password, it will verify the password requirements.

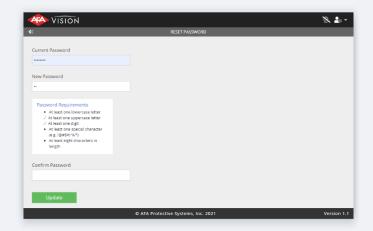

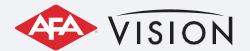

## **USER PREFERENCES (CONTINUED)**

Click on Notification Preferences to set your system test email/SMS preferences. You can select from the following: only when you place your system offline, only when you place your system back online or both.

To add multiple email addresses, separate each email with a comma.

To receive SMS Notification, enter your phone number, select your carrier, then select your notification preferences.

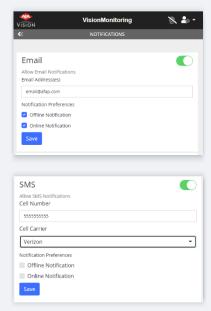

The email/SMS will include the CS#, who placed it on/offline, unique ID of the test, time it was placed on/offline and time test will expire (offline only).

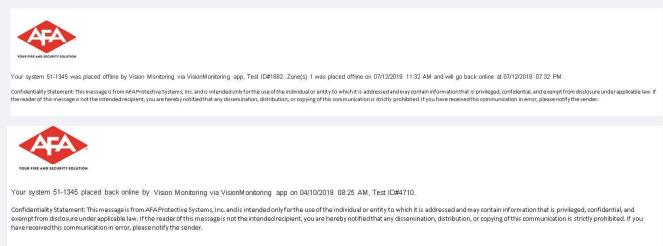

Text Message Today 10:33 AM

(AFA) System 1-0012 offline by Vision Monitoring Test ID#6748. System offline until 05/19/2020 11:32AM.

(AFA) System 1-0012 placed online by Vision Monitoring on 05/19/2020 10:32 AM, Test ID#5163

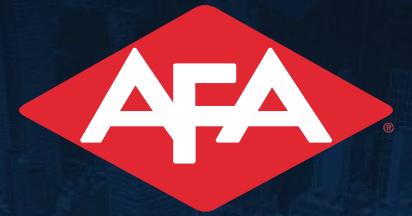

YOUR FIRE AND SECURITY SOLUTION

f y in D

www.AFAP.com